# *Online Banking*

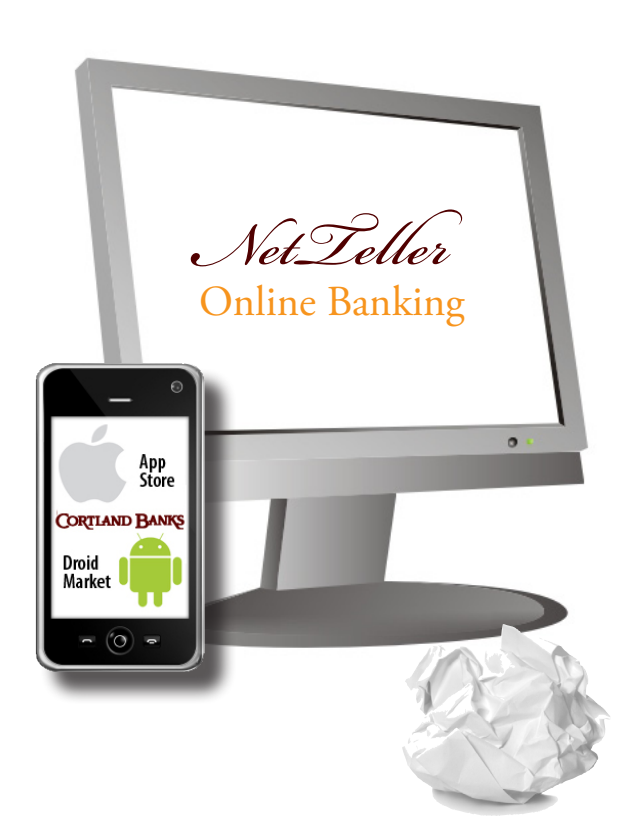

# Account Access

### Enter the 12-Digit ID assigned and click submit.

Verify that your Personal Image is correct, enter your password, and click submit.

*\*You will be prompted to change your PIN/Password and select your Personal Image the first time you log in.*

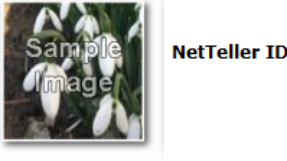

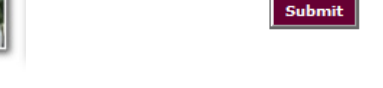

# **Viewing Transactions Example 20** the transfer.

Select Transactions from the drop-down menu next to an account.

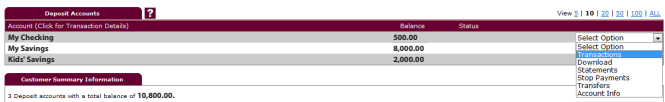

## **Transaction History is available for 92 calendar days.**

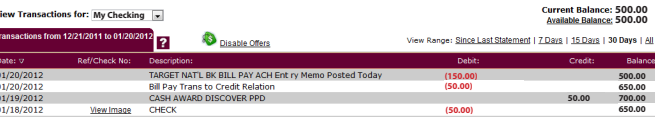

#### **Transaction List Options:**

Choose Number of Transactions Displayed View Check Images Sort Columns to Customize View Switch Between Accounts

# *Transaction Search*

Select **Search** from the Transactions sub-menu to search transactions by date, dollar amount, credit, debit or check number.

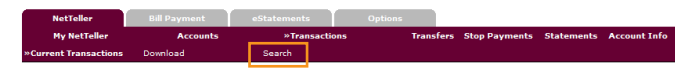

# Transferring Funds

Select Transfers from the drop-down menu next to an account or while in transactions in the maroon bar.

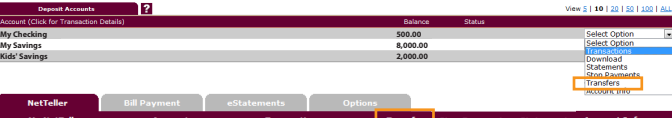

Select the From and To accounts from the drop-down menus. Enter the Transfer Amount, Frequency and Date of the Transfer. Click **Submit** to complete

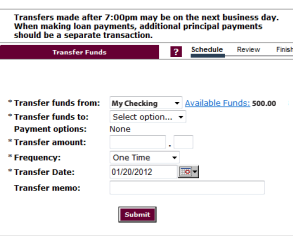

# *Pending and Completed Transfers*

Select Pending Transfers to view, edit, or delete a scheduled transfer.

**Transfer History** lists completed transfers. It is available for 365 days.

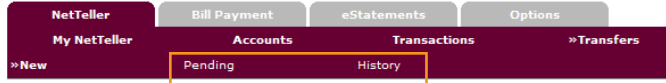

# Viewing Statements

By enrolling in **eStatements** NetTeller Online Banking customers can view their statements and notices online for 18 months. eStatements is a complimentary service you can enroll in today. You'll receive an email when your eStatement is ready.

Select the **eStatements tab** from the menu bar in NetTeller Online Banking.

*Please refer to the eStatement brochure for setup details.*

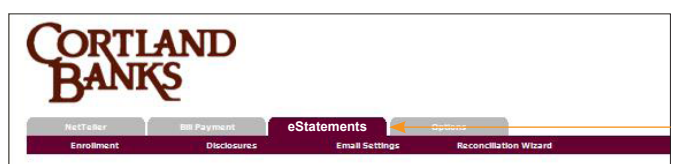